## **Totalcare**

# Overview

This guide provides instruction on configuring both Medical-Objects Capricorn and Total Care software to import electronic results.

If you require any assistance with the installation or configuration, or if you have any questions, please contact the Medical-Objects Helpdesk on (07) 5456 6000.

If you have not Installed the Medical-Objects Download client, Please see the guide for Installing Capricorn on Windows.

# Configuring Capricorn Software

### Accessing the Capricorn Configuration Window

Note:

In some cases, the Capricorn may be configured as a service. See this guide for instructions on how to launch the Capricorn if it is set up as a service.

- To launch the HL7 Tray application, Go to Start Menu, All Programs, Medical-Objects and select the Medical-Objects Capricorn. Alternatively, You can go to C:\MO\Capricorn and run the Capricorn.exe.
- 2. The following icon will appear in the tray. Double click on it to bring up the log window.

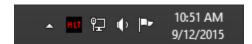

3. When the log window is displayed, Click on the **Configuration** icon highlighted below, or select **Utility** and select **Configuration**.

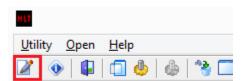

#### Capricorn Configuration Settings

 Click on **Display Segments** from the left hand panel. Make sure the boxes are checked/ unchecked like displayed below.

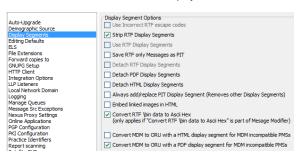

1 Overview 2 Configuring Capricorn Software

2.1 Accessing the
Capricorn
Configuration Window
2.2 Capricorn
Configuration Settings

#### 2. Click on Integration Options in the left hand panel.

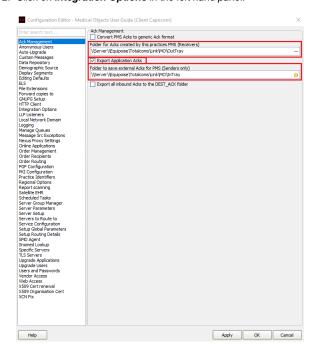

Note that Folder for ACKs created by this practices PMS (Receivers) should be as shown above.

 $\verb|\Server|\Equipoise|Totalcoms|Link|MO|OutTray|$ 

You then check the box **Export Application Acks** tick box and set the file path to the **InTray** location. For Example

 $\verb|\Server| \verb|\Equipoise| Total coms \verb|\Link| \verb|\MO| InTray| \\$ 

- 3. Click on Integration Options.
  - 3.1 Make sure the **Incoming Modifier** is set to **Totalcare 2**.

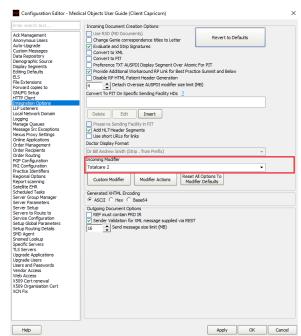

4. Click on Server Parameters in the left hand side panel.

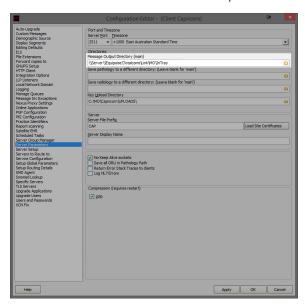

5. Under the Message Output Directory (main) set the results import path. For Example:

 $\verb|\Server|\Equipoise|Totalcoms|Link|MO|InTray|$ 

Info:
Once completed you will need to contact TotalCare to ensure they are picking up the results from the folder that you have specified.

Total Care

Phone: 1300 239 477